## Jak vyexportovat podpisový certifikát z počítače

- 1) Spusťte Internet Explorer
- 2) Otevřete Možnosti Internetu (ozubené kolo vpravo nahoře)

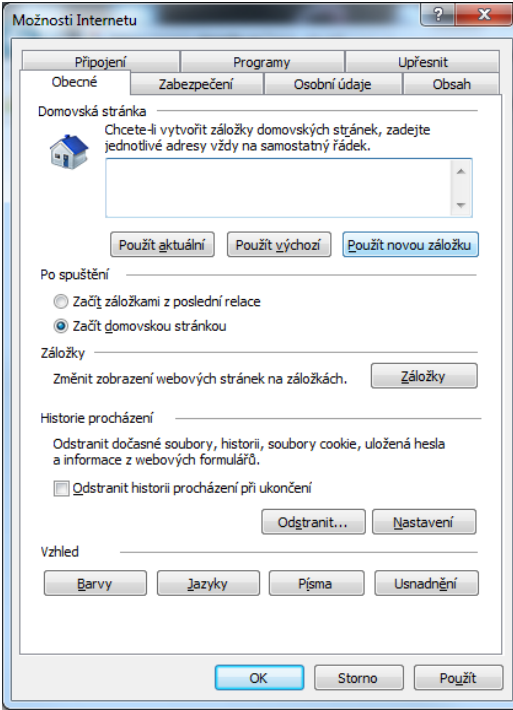

3) Zvolte záložku Obsah a vyberte položku Certifikáty

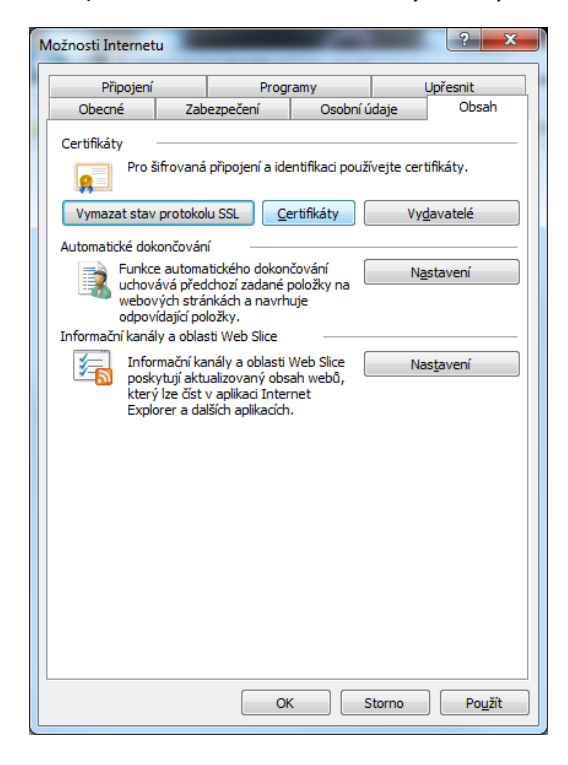

4) Zvolte aktuální platný (neukončený) podpisový certifikát a stiskněte Exportovat.

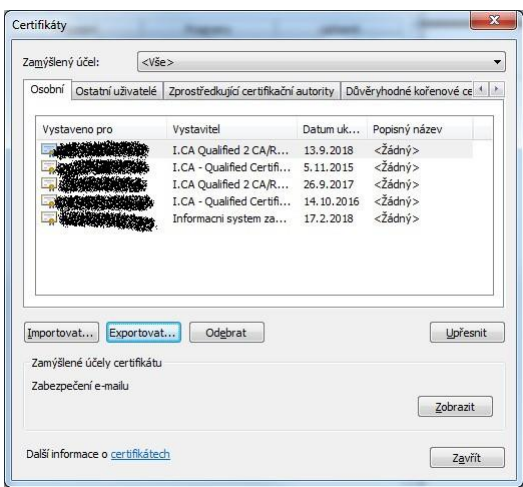

5) Stiskněte tlačítko Další

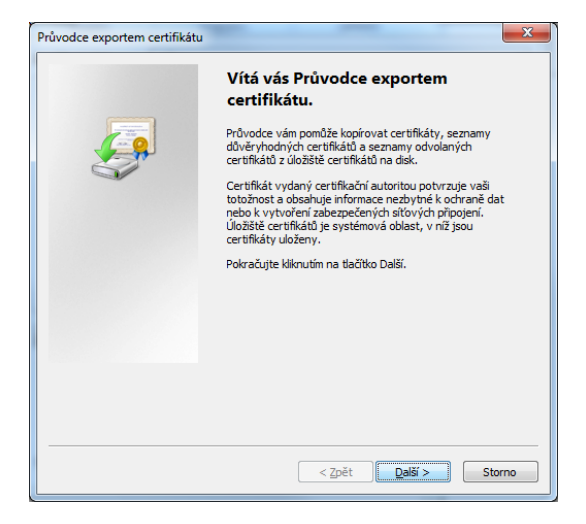

6) Zvolte volbu Ano, exportovat privátní klíč a stiskněte tlačítko Další. (Volba Exportovat privátní klíč se zobrazí pouze v případě, že je privátní klíč označen jako exportovatelný a že k němu máte přístup. Viz část "V případě potíží" v tomto návodu).

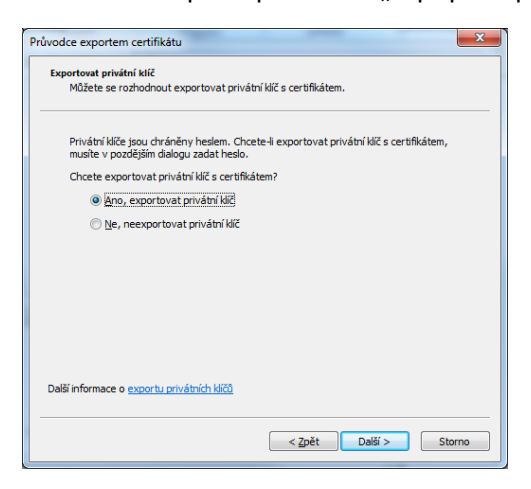

7) Zvolte formát PKCS č. 12 (PFX), zaškrtněte políčka dle obrázku a stiskněte tlačítko Další. *!Pokud použijete jiný formát, certifikát nebude možné nahrát do mobilní aplikace!*

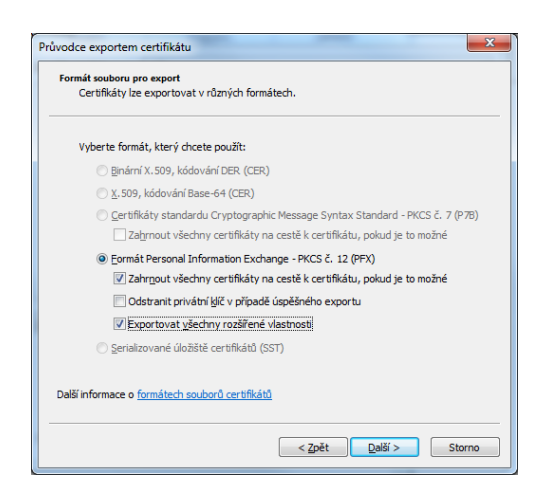

8) Zadejte heslo ke klíči a stiskněte tlačítko Další

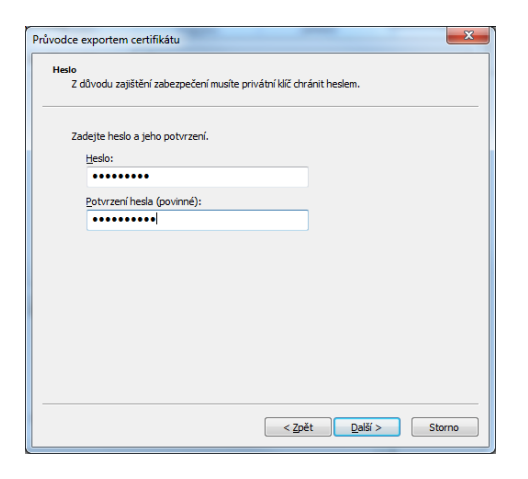

9) Zvolte libovolný název souboru, do kterého uložíte certifikát

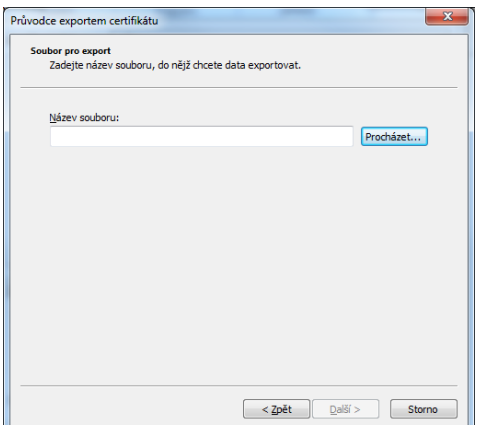

## 10) Uložte soubor do počítače

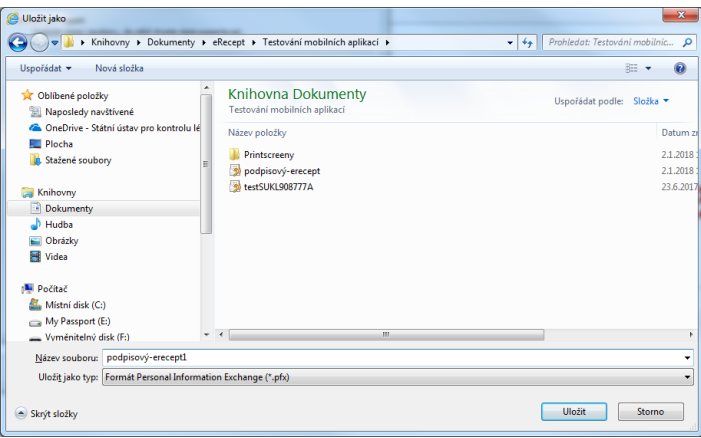

11) Ještě jednou potvrďte, že exportujete privátní klíč

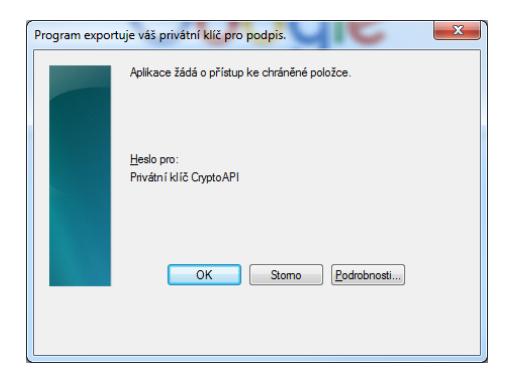

12) Export je dokončen

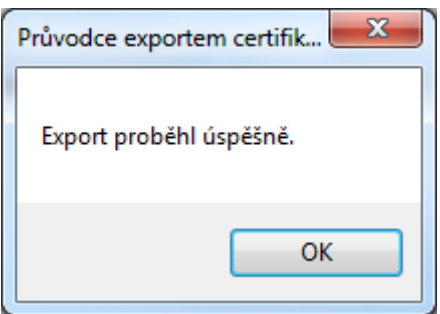

## **V případě potíží s exportem certifikátu**

- a) Originální soubor **XXX.CER**, který jste obdrželi od certifikační autority, nejprve naimportujte do počítače s využitím účtu, který má administrátorská práva. Pokud nemáte administrátorská práva, kontaktujte správce IT.
- b) V účtu s administrátorskými právy naimportujte také soukromý certifikát **XXXX.PFX**.
- c) Poté znovu exportujte certifikát včetně soukromého klíče dle návodu